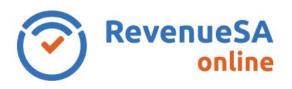

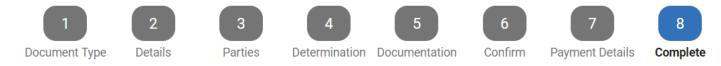

The Complete page is where you can access the Document ID and complete the document.

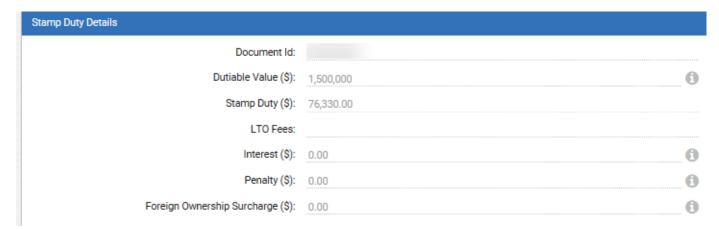

## **Document ID & Certificate of Stamp Duty**

You can now print a PDF Certificate of Stamp Duty. You are required to write the Document ID on the physical document. From 1 July 2019, you are not required to manually stamp the document.

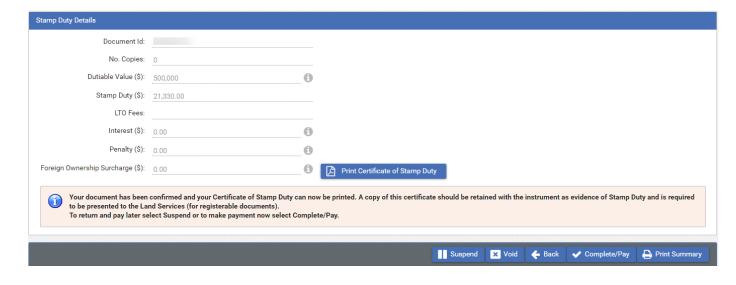

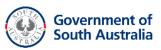

## Suspend

This option is available on Self Determinations only. If you are not yet ready to authorise payment of this document you can elect to Suspend.

Suspend will save the document in a Confirmed status, accessible from your In Progress menu.

At a later date, for example post settlement and once funds are cleared, you can return to a suspended document to complete and authorise payment.

A document can remain confirmed/suspended for a period of 9 calendar days from the date of confirmation. After 9 days the document will become overdue.

## **Complete Opinion**

Clicking the Complete/Pay button will finalise a document, changing the status to Complete and moving the document from the In Progress menu to the All menu.

## **Print Certificate of Stamp Duty**

Once a document is completed you may choose to print a PDF summary of your document.

To do so click the Print Certificate of Stamp Duty button.

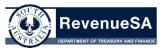

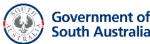